## Configurazione dell'oggetto di autenticazione LDAP sul sistema FireSIGHT Ī

### Sommario

Introduzione Configurazione di un oggetto di autenticazione LDAP Documenti correlati

## Introduzione

Gli oggetti di autenticazione sono profili server per server di autenticazione esterni, contenenti impostazioni di connessione e impostazioni di filtro di autenticazione per tali server. È possibile creare, gestire ed eliminare oggetti di autenticazione su un centro di gestione FireSIGHT. In questo documento viene descritto come configurare l'oggetto di autenticazione LDAP sul sistema FireSIGHT.

## Configurazione di un oggetto di autenticazione LDAP

1. Accedere all'interfaccia utente web del centro di gestione FireSIGHT.

2. Passare a Sistema > Locale > Gestione utenti.

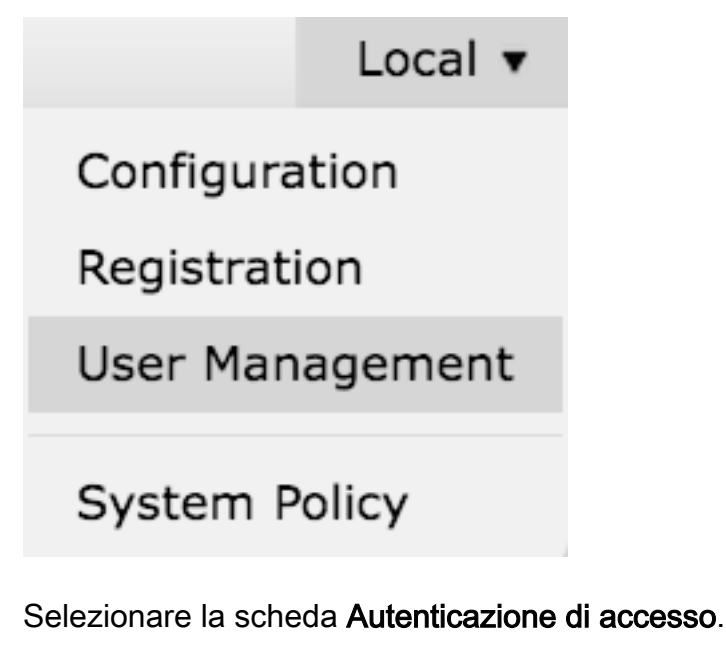

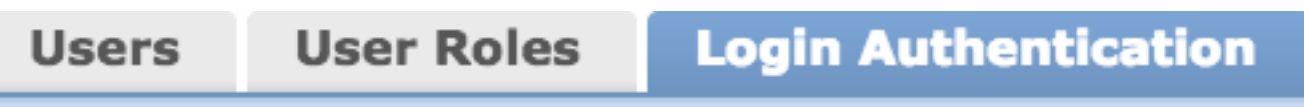

Fare clic su Crea oggetto autenticazione.

## Create Authentication Object

- 3. Selezionare un metodo di autenticazione e un tipo di server.
	- Metodo di autenticazione: LDAP
	- Nome: <Nome oggetto autenticazione>
	- Tipo server: Microsoft Active Directory

Nota: I campi contrassegnati da asterischi (\*) sono obbligatori.

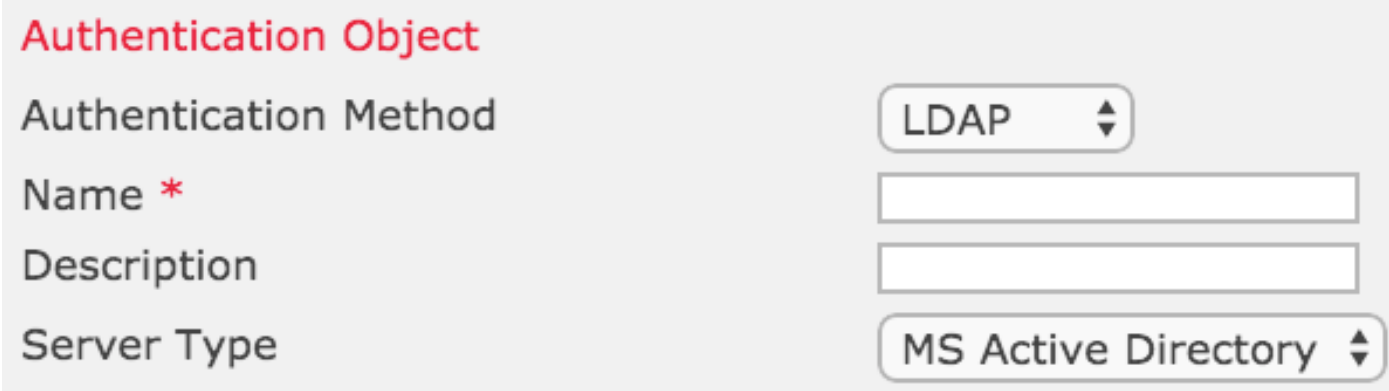

4. Specificare il nome host o l'indirizzo IP del server primario e di backup. Un server di backup è facoltativo. È tuttavia possibile utilizzare come server di backup qualsiasi controller di dominio all'interno dello stesso dominio.

Nota: Sebbene la porta LDAP sia l'impostazione predefinita della porta 389, è possibile utilizzare un numero di porta non standard su cui il server LDAP è in ascolto.

5. Specificare i parametri specifici LDAP come indicato di seguito:

Suggerimento: Gli attributi utente, gruppo e unità organizzativa devono essere identificati prima di configurare i parametri specifici di LDAP. Leggere [questo documento](//www.cisco.com/c/it_it/support/docs/security/firesight-management-center/118721-configure-firesight-00.html) per identificare gli attributi dell'oggetto LDAP di Active Directory per la configurazione dell'oggetto di autenticazione.

- DN base DN di dominio o unità organizzativa specifica
- Filtro di base: DN del gruppo a cui appartengono gli utenti.
- Nome utente Account di rappresentazione per il controller di dominio
- Password: <password>
- Conferma password: <password>

Opzioni avanzate:

- Crittografia: SSL, TLS o nessuno
- Percorso di caricamento certificato SSL: Carica la certificazione CA (facoltativo)
- $\cdot$  Modello nome utente: %s

#### • Timeout (secondi): 30

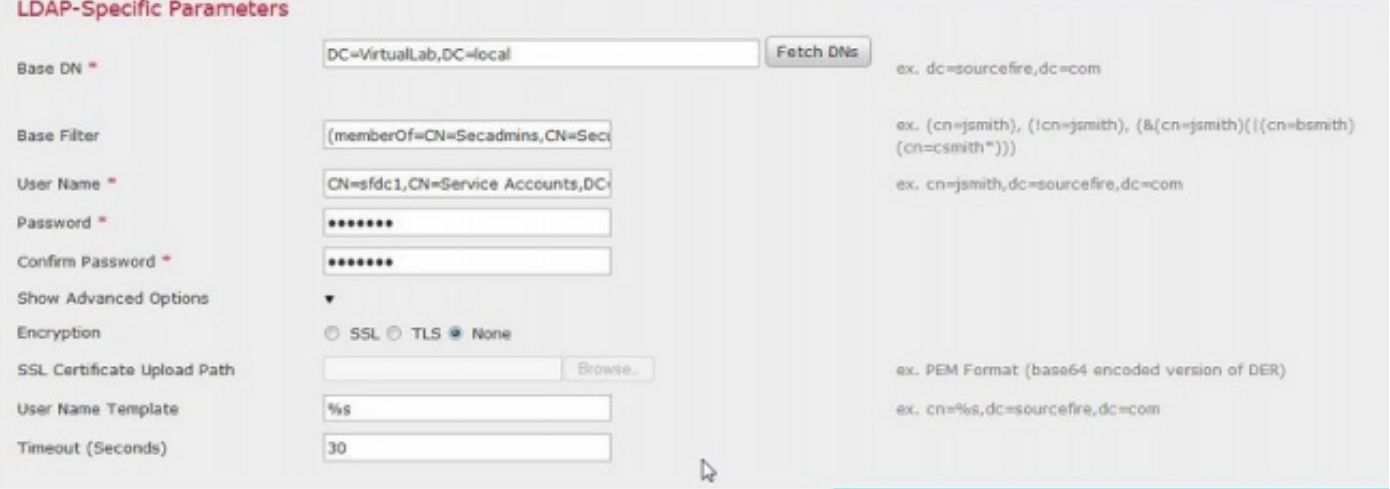

Nell'impostazione dei criteri di protezione del dominio di Active Directory, se il requisito di firma del server LDAP è impostato su Richiedi firma, è necessario utilizzare SSL o TLS.

#### Requisito firma server LDAP

- Nessuna: La firma dei dati non è necessaria per il binding al server. Se il client richiede la firma dei dati, il server la supporta.
- Richiedi firma: A meno che non si utilizzi TLS\SSL, l'opzione di firma dei dati LDAP deve essere negoziata.

Nota: Il certificato CA o lato client non è richiesto per LDAPS. Si tratterebbe tuttavia di un livello di protezione aggiuntivo del certificato CA caricato nell'oggetto di autenticazione.

#### 6. Specifica mapping attributi

- Attributo di accesso interfaccia utente: NomeAccountAMA
- Attributo di accesso alla shell: NomeAccountAMA

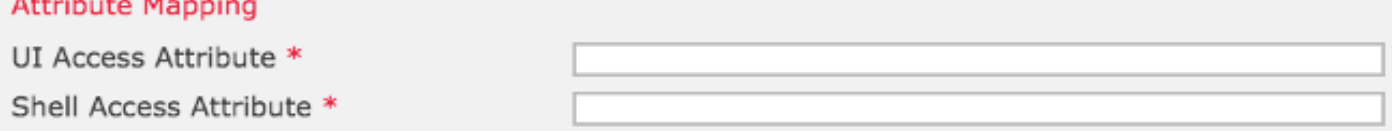

Suggerimento: Se nell'output del test viene visualizzato il messaggio Utenti non supportati, modificare l'attributo di accesso dell'interfaccia utente in userPrincipalName e assicurarsi che il modello Nome utente sia impostato su %s.

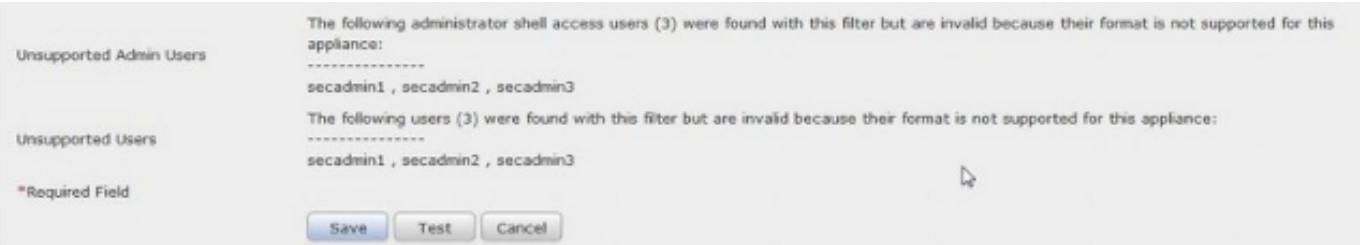

#### 7. Configurare i ruoli di accesso controllato a livello di gruppo

In ldp.exe, passare a ogni gruppo e copiare il DN del gruppo corrispondente nell'oggetto di autenticazione come illustrato di seguito:

#### • DN gruppo <Nome gruppo>: <dn gruppo>

#### • Attributo membro gruppo: deve essere sempre membro

Esempio:

- DN gruppo amministratori: CN=amministratori controller di dominio,CN=Gruppi di sicurezza,DC=VirtualLab,DC=locale
- Attributo membro gruppo: membro

Un gruppo di sicurezza AD ha un attributo member seguito dal DN degli utenti membri. L'attributo membro numero precedente indica il numero di utenti membri.

3> memberi CN=secadmin3.CN=Users,DC=VirtualLab,DC=local; CN=secadmin2.CN=Users,DC=VirtualLab,DC=local; CN=secadmin1.CN=Users,DC=VirtualLab,DC=local;

8. Selezionare Uguale a filtro base per Filtro accesso shell o specificare l'attributo memberOf come indicato nel passaggio 5.

Filtro accesso shell: (memberOf=<DN gruppo>)

Ad esempio,

```
Filtro accesso shell: (memberOf=CN=Shell users,CN=Security Groups,DC=VirtualLab,DC=local)
```
9. Salvare l'oggetto di autenticazione ed eseguire un test. Di seguito è riportato un risultato positivo del test:

# **O** Info

**Administrator Shell Test:** 

3 administrator shell access users were found with this filter.

×

x

 $\infty$ 

See Test Output for details.

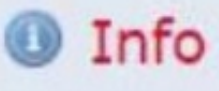

User Test:

3 users were found with this filter. See Test Output for details.

## Success

Test Complete: You may enter a test user name to further verify your Base Filter parameter.

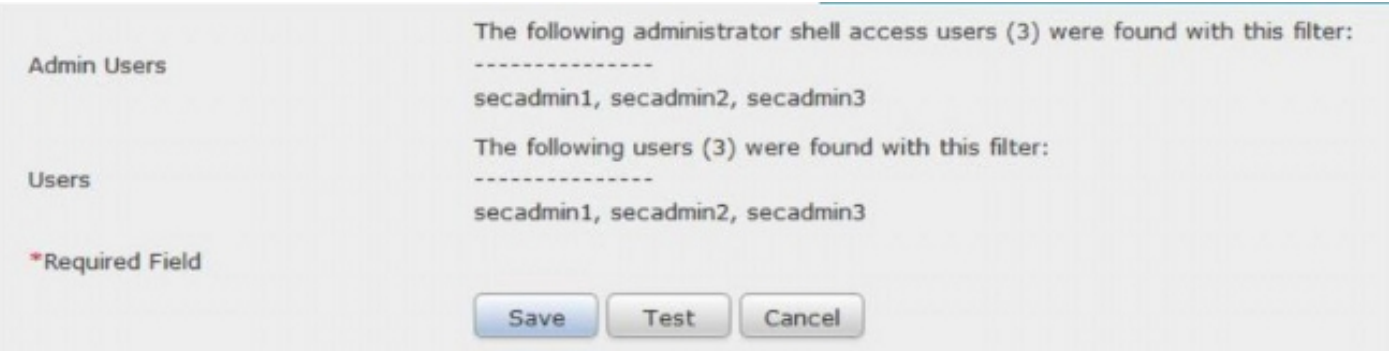

10. Dopo che l'oggetto di autenticazione ha superato il test, abilitarlo in Criteri di sistema e riapplicare il criterio all'accessorio.

## Documenti correlati

● [Identificare gli attributi dell'oggetto LDAP di Active Directory per la configurazione dell'oggetto](//www.cisco.com/c/it_it/support/docs/security/firesight-management-center/118721-configure-firesight-00.html)

[di autenticazione](//www.cisco.com/c/it_it/support/docs/security/firesight-management-center/118721-configure-firesight-00.html)